УТВЕРЖДЕНО

# **ЕДИНАЯ ИНФОРМАЦИОННАЯ СИСТЕМА ПОРТАЛ ВАКАНСИЙ «УЧЕНЫЕ-ИССЛЕДОВАТЕЛИ.РФ»**

# **Руководство пользователя – соискатель/кандидат**

Москва - 2020

# СОДЕРЖАНИЕ

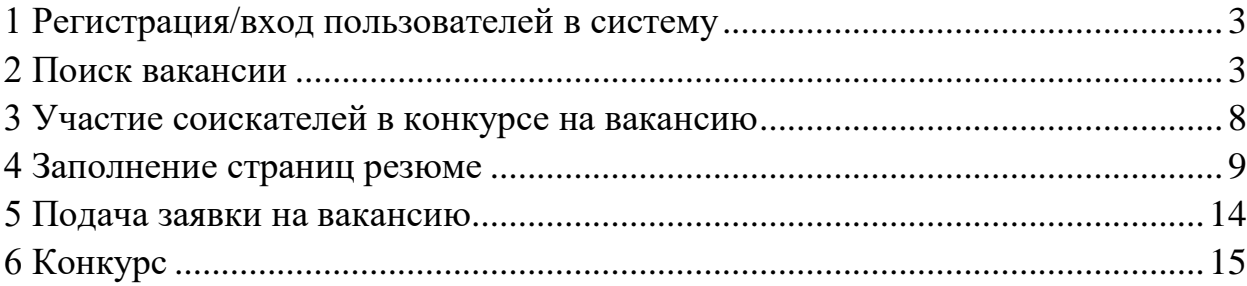

### 1 **Регистрация/вход пользователей в систему.**

<span id="page-2-0"></span>Регистрация соискателей осуществляется по ссылке расположенной в правом верхнем углу главной страницы сайта (рисунок 1).

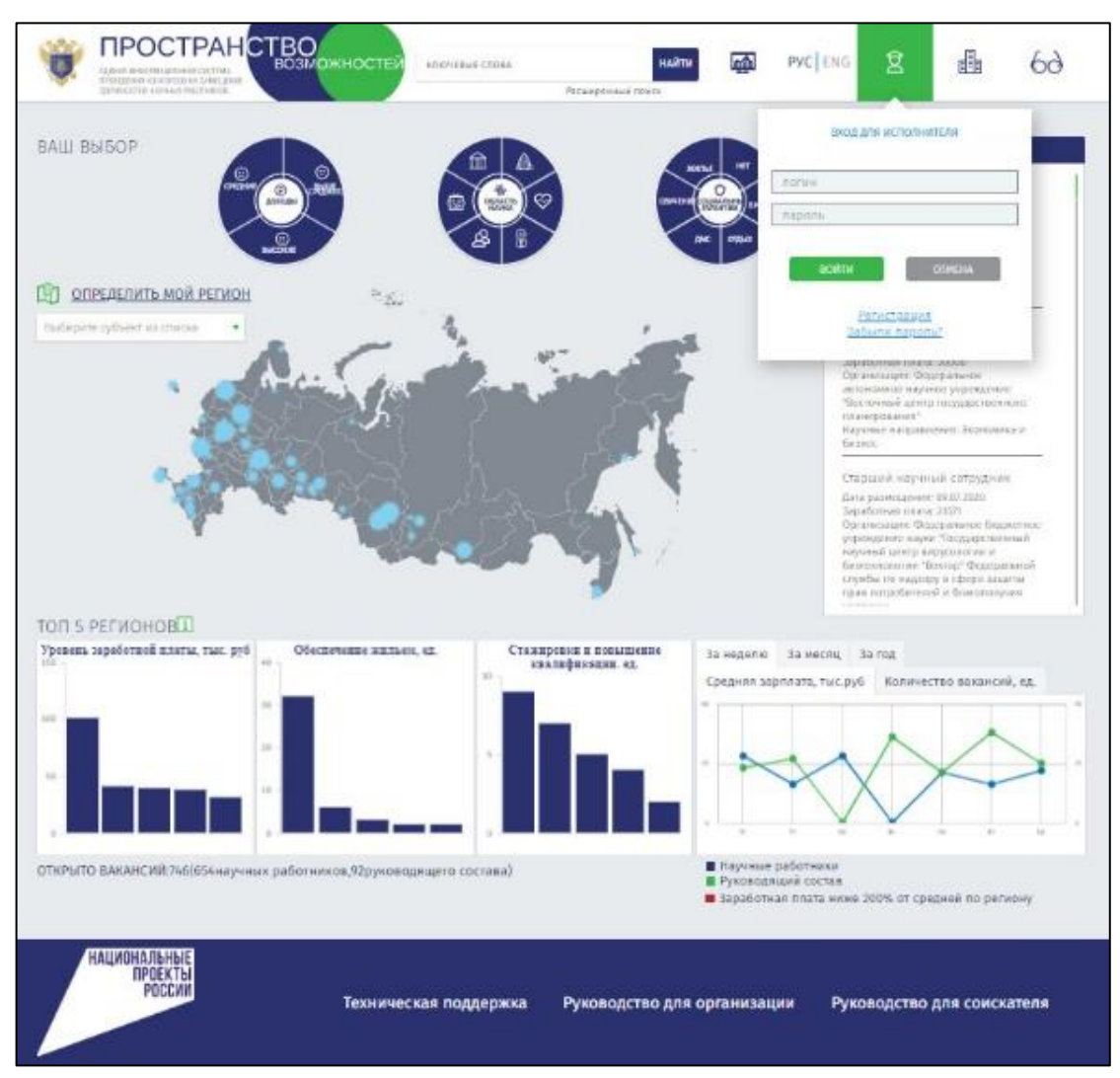

Рисунок 1 Вход в систему для соискателя

## <span id="page-2-1"></span>2 **Поиск вакансии**

С главной страницы сайта соискателю доступны поиск и выбор вакансии.

Для поиска необходимо выбрать один, или несколько параметров фильтров, а также воспользоваться строкой поиска.

Таким образом пользователю доступны:

Фильтр «Доход» (рисунок 2) доступен для выбора заработной платы в следующих значениях:

• Средняя (от 0 до средней по стране)

- Выше среднего (от среднего до значения меньшего чем 2 среднего)
- Высокая (выше 2-х средних)

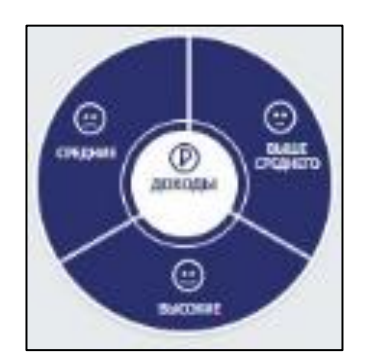

Рисунок 2 Доход

Фильтр «Область науки» (рисунок 3) доступен для выбора научной области из 6 возможных:

- Естественные и точные науки
- Техника и технологии
- Медицинские науки и науки о здоровье
- Сельскохозяйственные науки
- Социальные науки
- Гуманитарные науки

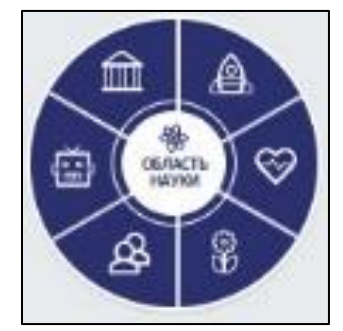

Рисунок 3 Научная область

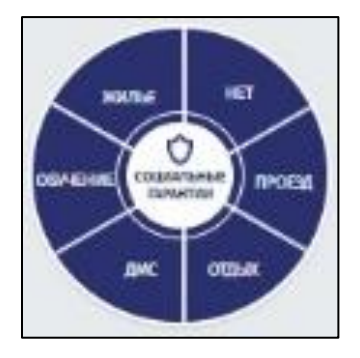

Рисунок 4 Социальные гарантии

Фильтр «Социальные гарантии» доступен для выбора возможных параметров соц. пакета (рисунок 4):

Жилье, включая:

- предоставление общежития
- предоставление служебного жилья
- компенсация затрат на аренду жилья
- компенсация процентов по ипотечному кредиту
- компенсация затрат на приобретение жилья
- поддержка индивидуального жилищного строительства

проезд, включая:

- компенсация затрат на транспорт
- предоставление служебного транспорта

#### отдых, включая:

- ежегодный основной отпуск
- ежегодный дополнительный отпуск
- дополнительный творческий отпуск
- компенсация проезда к месту отдыха

медицинское обслуживание и страхование (параметр фильтра «ДМС»), включая:

• страхование от несчастных случаев на производстве

- обязательное медицинское страхование
- дополнительное медицинское страхование
- медицинское обслуживание на базе внешних организаций
- предоставление медицинского обслуживания на базе собственной организации стажировки и повышение квалификации (параметр фильтра «обучение»), включая:

до 1 месяца в российских организациях

до 3-х месяцев на базе российских центров

до 3-х месяцев на базе международных центров

до 6-ти месяцев для реализации долгосрочных проектов

другое, включая:

- бесплатное питание
- служебный телефон

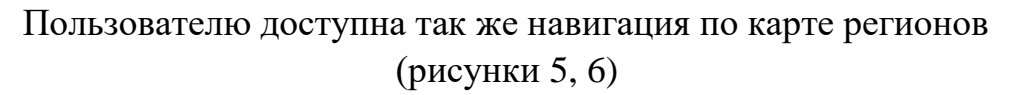

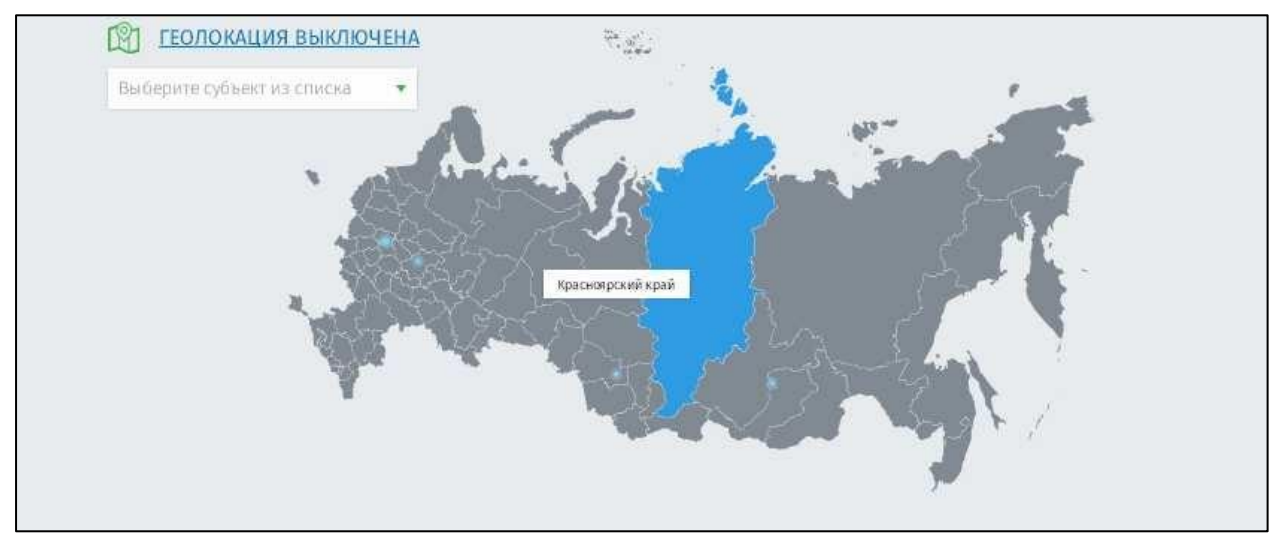

Рисунок 5 Выбор региона по карте

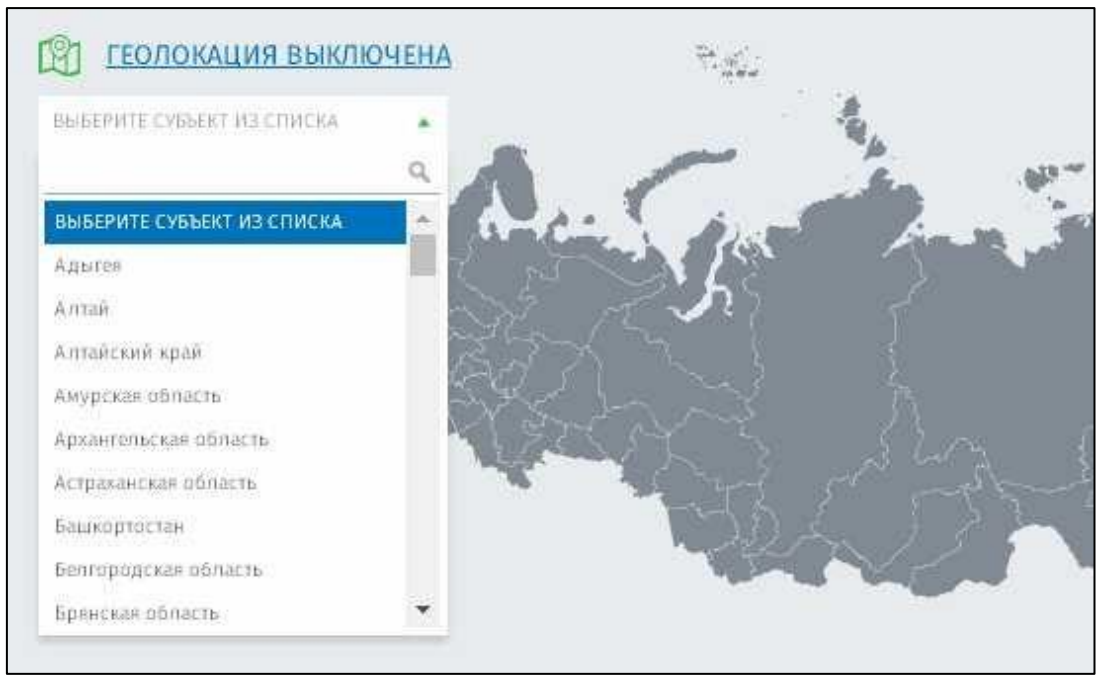

Рисунок 6 Выбор региона из выпадающего списка

Поисковая строка расположена вверху страницы, а результаты выбора можно увидеть в списке справа (рисунок 7)

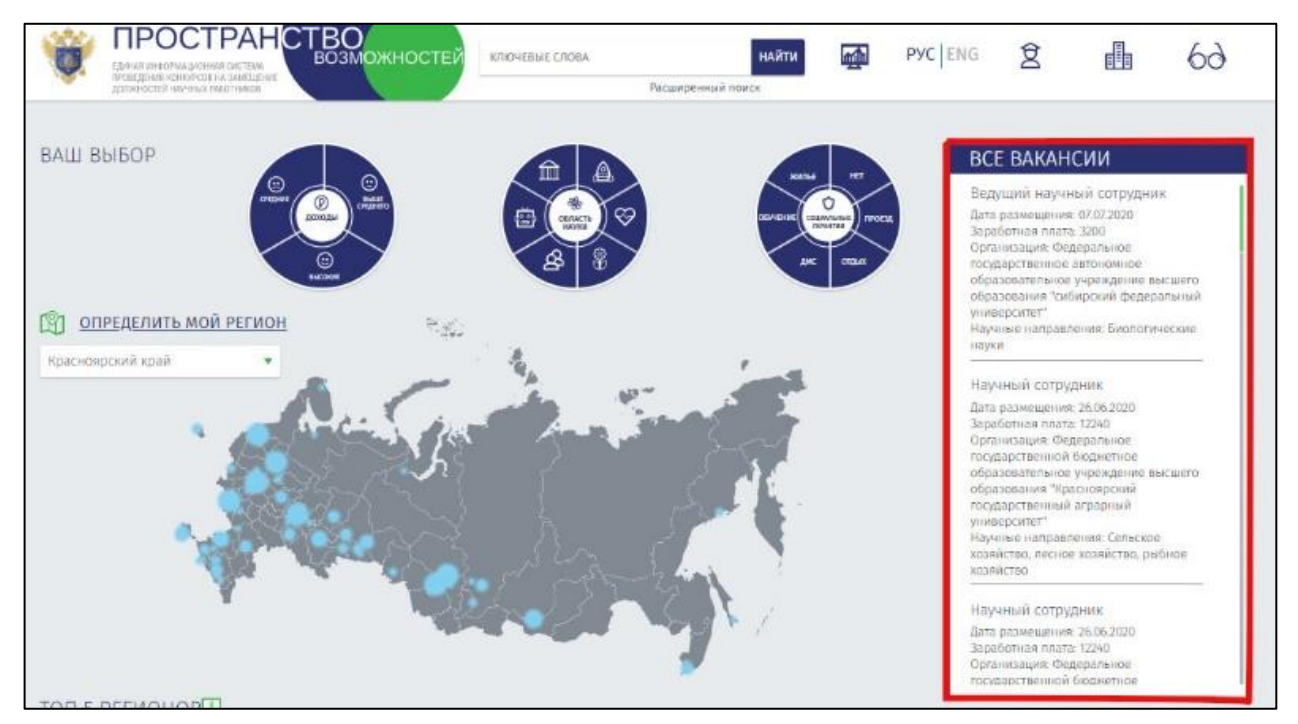

Рисунок 7 Результат выбора

Поисковый запрос работает в любой последовательности набранного запроса (использование любого из фильтров, поисковой строки по ключевым

словам, выбор региона на карте)

Для поиска вакансий, предназначенных для приема на работу кандидатов без опыта работы или с минимальным опытом, в меню расширенного поиска следует установить отметку «Вакансия выпускника» (рисунок 8)

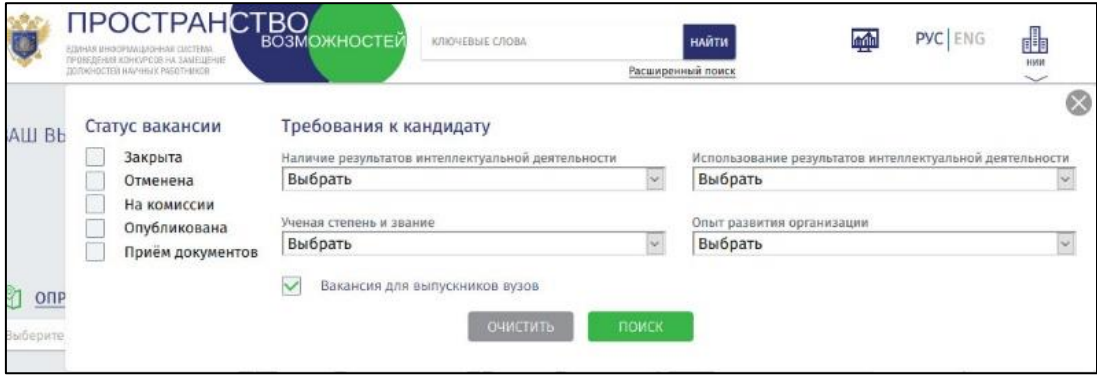

Рисунок 8 Расширенный поиск. Вакансия для выпускников ВУЗов

### 3 **Участие соискателей в конкурсе на вакансию**

<span id="page-7-0"></span>Пользователю доступны следующие страницы личного кабинета: «Карточка соискателя», «Мои Заявки», «Избранные вакансии»,

«Уведомления» (рисунок 9).

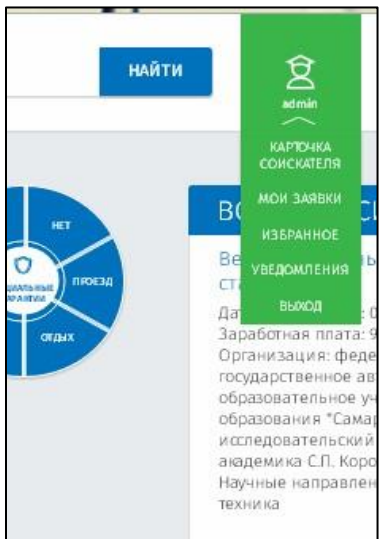

Рисунок 9 Навигация личного кабинета соискателя

Раздел «Мои заявки» представляет собой список заявок, поданных соискателем (рисунок 10).

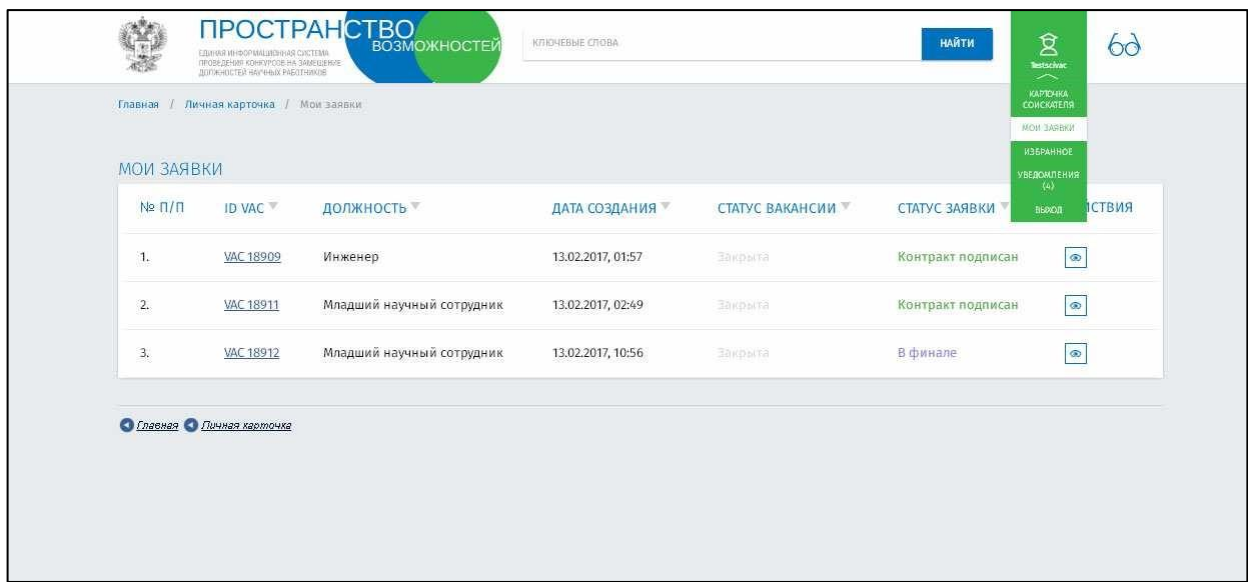

#### Рисунок 10 Раздел «Мои заявки»

Здесь же доступна возможность их просмотра, редактирования и удаления.

Страница «Избранное» содержит список вакансий, добавленных пользователем в избранное.

Страница «Карточка соискателя» представляет собой резюме соискателя.

В разделе «Уведомления» отображаются уведомления/напоминания от системы о необходимости каких-то действий от пользователя.

#### 4 **Заполнение страниц резюме**

<span id="page-8-0"></span>Блок заполнения резюме соискателя вызывается из «Карточки соискателя», с помощью кнопки «редактировать».

Первая страница представляет собой страницу с персональными данными (рисунок 11).

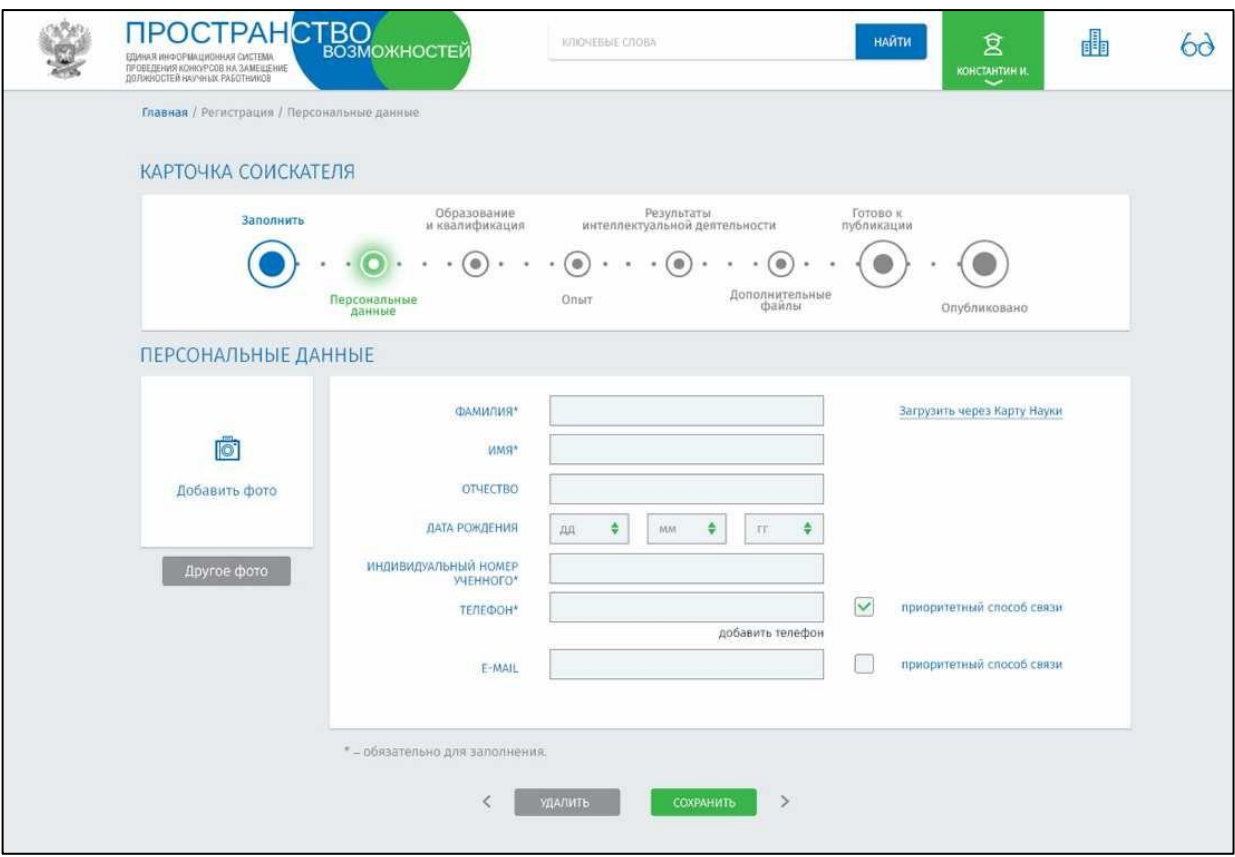

#### Рисунок 11 Персональные данные

На странице пользователь заполняет поля:

- Имя
- Фамилия
- Отчество
- Дата рождения
- Индивидуальный номер ученого (из Карты науки)
- Телефон
- E-mail

Данные можно загрузить так же из Карты науки. После того, как страница будет заполнена, пользователю необходимо поставить чекбокс на приоритетном виде связи, сохранить данные и перейти к следующей странице.

На странице «Образование и квалификация» (рисунок 12) соискатель должен указать следующие данные о себе:

- Тип образования (бакалавриат, магистратура и др.)
- Организацию и город, где получено образование
- Оконченный факультет

#### • Год окончания

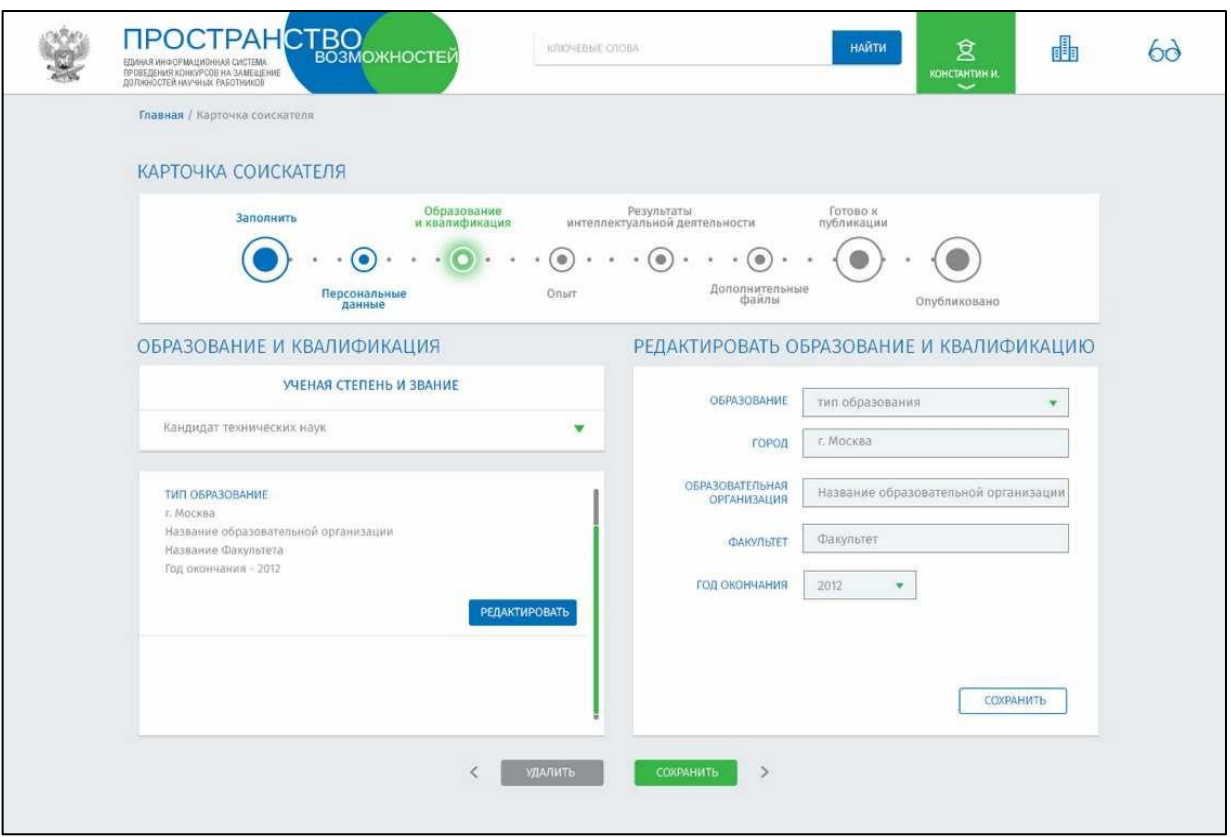

Рисунок 12 Образование и квалификация

Можно добавить несколько организаций, после сохранения информация отображается в списке слева.

Кроме того, пользователю необходимо выбрать из списка ученую степень и звание. Возможен выбор нескольких вариантов.

После того, как страница будет заполнена, пользователю необходимо сохранить данные и перейти к следующей странице.

На странице «Опыт» (рисунок 13) соискатель указывает:

- Организацию, где проходила его трудовая деятельность
- Год начала и год окончания работы в ней

• Выбрать из справочников должность, деятельность, трудовые функции и трудовые действия

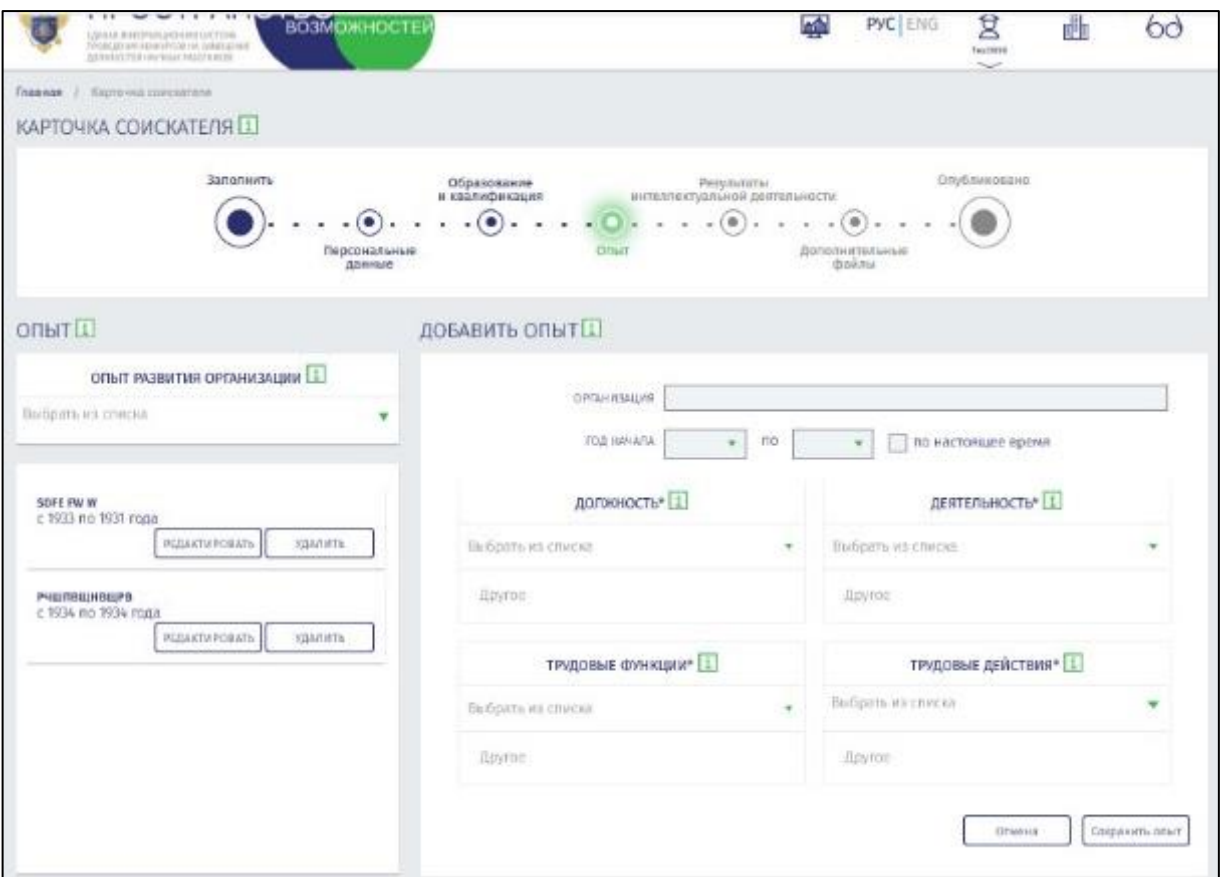

### Рисунок 13 Опыт

Если у пользователя есть опыт развития организации, он может указать его, выбрав из списка в левом верхнем углу необходимый показатель.

После того, как страница будет заполнена, пользователю необходимо сохранить данные и перейти к следующей странице.

На странице «Результаты интеллектуальной деятельности» (рисунок 14) соискатель указывает:

• Количество публикаций, монографий, охраноспособных результатов

• Количество используемых результатов интеллектуальной деятельности (количество лицензий, лицензий за рубежом, отчужденных прав, коммерческих изданий монографий)

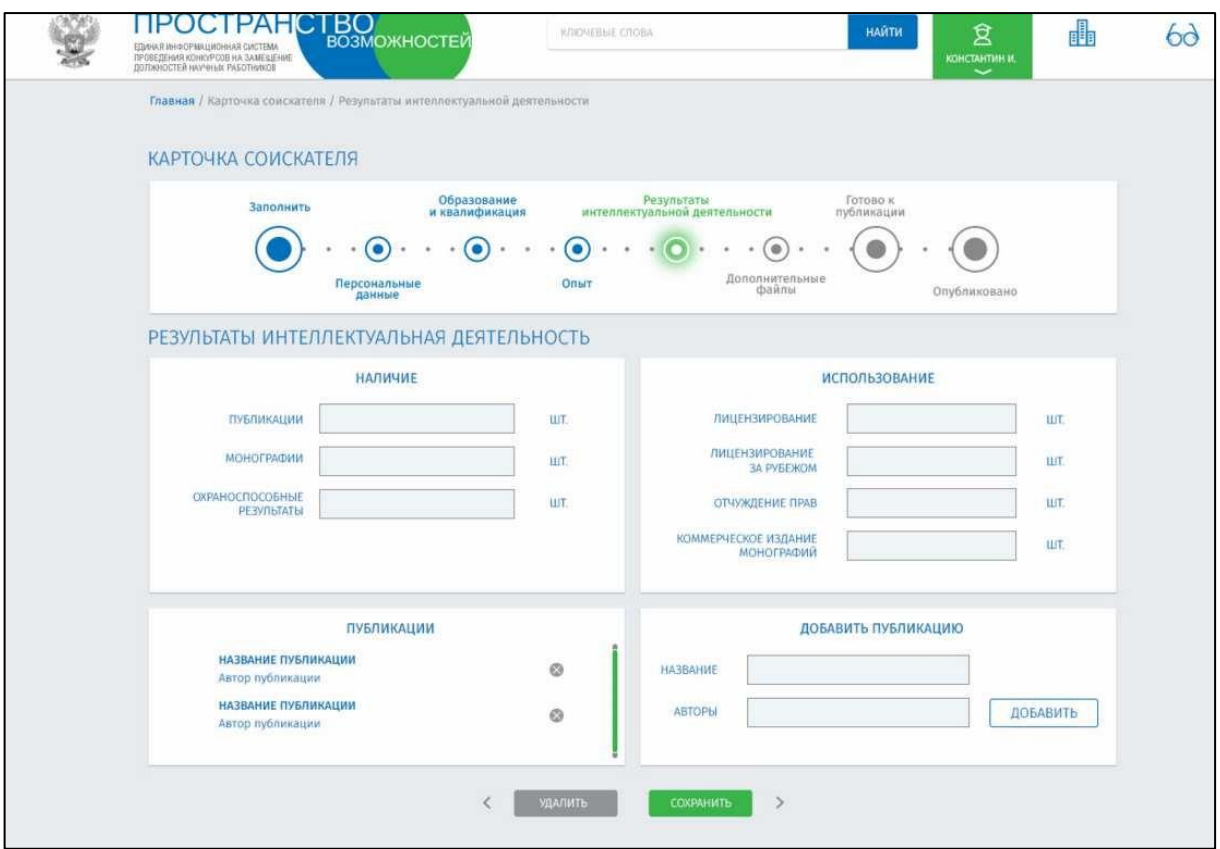

Рисунок 14 Результаты интеллектуальной деятельности

Пользователь может добавить название публикации и ее авторов. Можно добавить несколько публикаций.

После того, как страница будет заполнена, пользователю необходимо сохранить данные и перейти к следующей странице.

Последняя страница резюме – «Дополнительные файлы» (рисунок 15)

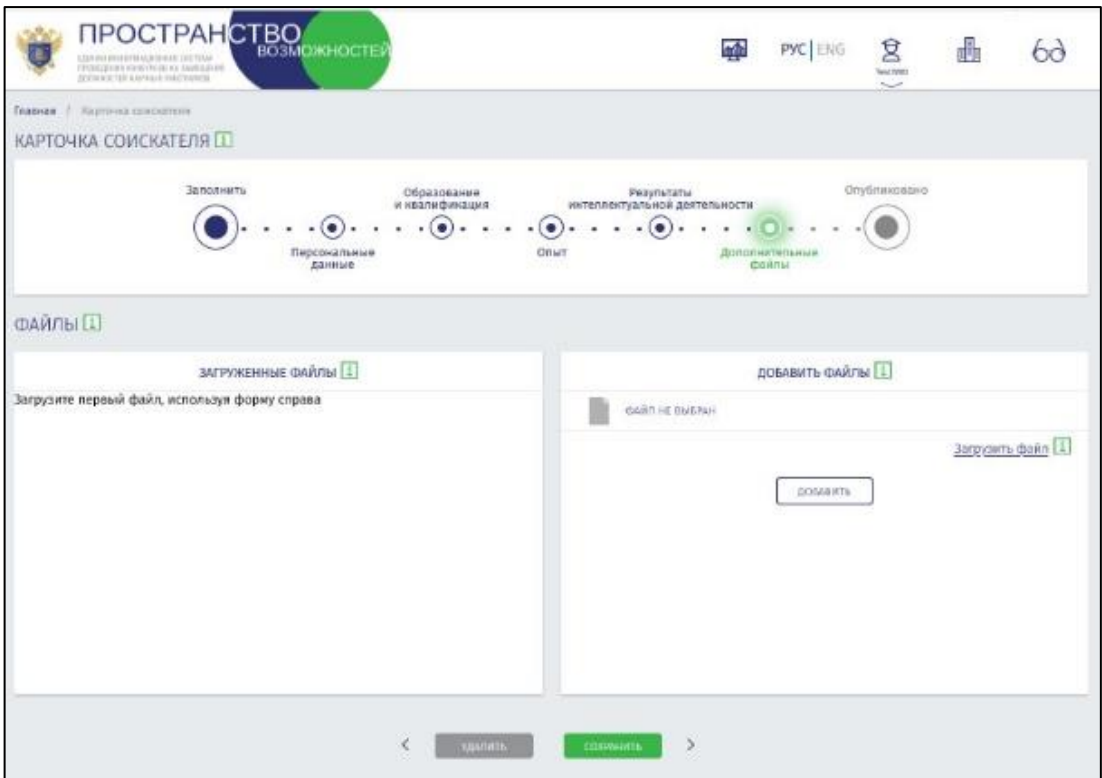

Рисунок 15 Дополнительные файлы

На данной странице пользователь может загрузить файлы с дополнительной информацией. После того, как все страницы будут сохранены, заявка на вакансию будет готова к публикации.

#### 5 **Подача заявки на вакансию.**

<span id="page-13-0"></span>Для подачи заявки на вакансию соискатель должен быть авторизован на сайте (был заранее выполнен вход в личный кабинет).

После открытия карточки вакансии пользователю будут доступны кнопки «Подать Заявку» и «В избранное».

Добавив вакансию «В избранное», пользователь в дальнейшем сможет просмотреть ее отдельном списке в ЛК, без необходимости повторного поиска по всему сайту.

Если пользователь нажал «Подать заявку» его заявка будет автоматически отправлена в организацию для рассмотрения.

Отправить заявку пользователь может как с главной страницы, так и со страницы вакансии.

Примечание**:** Редактирование информации на этапе подачи заявки невозможно**!** 

После того, как заявка подана, она будет доступна в личном кабинете соискателя в разделе «Мои заявки»

Пока идет сбор и рассмотрение заявок от соискателей на вакансию, статус каждой заявки «Отправлена».

Если принято решение отказаться от отправки заявки необходимо нажать кнопку «удалить».

#### 6 **Конкурс**

<span id="page-14-0"></span>Организация рассматривает все заявки от кандидатов на вакансию, определяя победителя и претендента, занявшего второе место.

При открытии заявки победителю доступны кнопки «Принять предложение» и «Отказаться от предложения».

В случае принятия предложения организации заявка перейдет в статус «Закрыта».

В случае если победитель откажется от предложения работодателя, претендент получит возможность принять предложение или отказаться от него.

В случае если заявка в финал не вышла - статус заявки изменится на «Не в финале».

15